# **MET E2E MATERIAL MANAGEMENT PACKING LIST - STEEL**

Handbook - Steel Structures

As of November 2021

Updated: June 2022

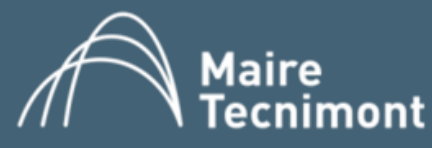

INDEX

A. Introduction & Supply Specification

00.Handbook: Tips & Tricks

01.Access to Microsoft Dynamics  $\bigcirc$ 

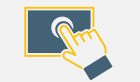

 $\frac{\pi}{6}$ 

E

02.Create Packing List

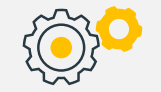

03.Release Packing List

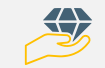

Z.Support: Task Recorder

# A. INTRODUCTION & SUPPLY SPECIFICATION

**MAIRE TECNIMONT GROUP IS LEADING THE SUPPLY CHAIN TRANSFORMATION ON THE EPC INDUSTRY INTEGRATING PROCESS WITH COLLABORATION AS MAIN DRIVER.**

On materials delivery management, we leverage on **Microsoft Dynamics 365** to automate material delivery processes.

Supplier is in charge of both:

- MBL preparation & timely sharing with MET engineering
	- Packing list & certificates on collaboration solution

… *THROUGH* 

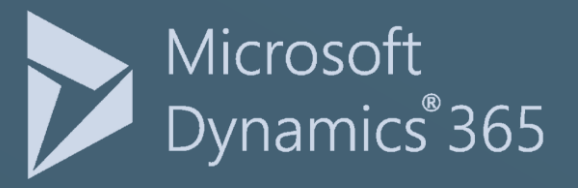

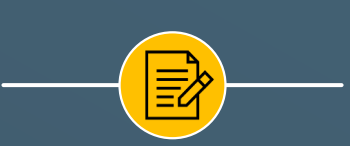

**MBL timely preparation & send to MET engineering**

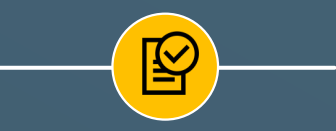

• **First time?: onboard!** • **Packing List, documents & bundles** 

**preparation & release**

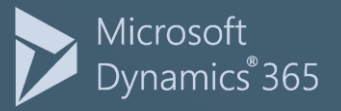

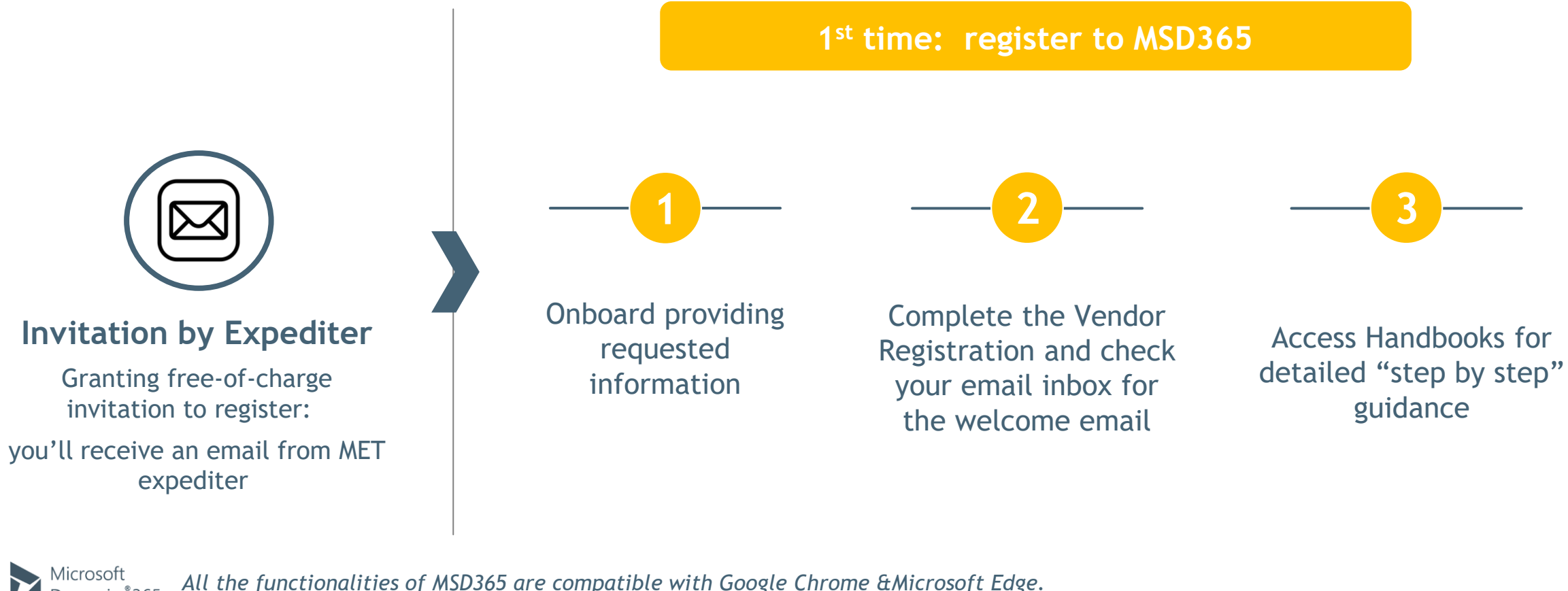

Dynamics 365

*All the functionalities of MSD365 are compatible with Google Chrome &Microsoft Edge. Not compatible with Internet Explorer, Mozilla Firefox and Opera.*

 $\textcircled{\scriptsize{\blacksquare}}$ 

*Registration account must be a business account in order to comply with MET compliance requirements.*

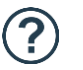

*Facing issues? Contact MET expediter for any support you may require.*

### PACKING LIST & BUNDLES PREPARATION & RELEASE  $\mathbb{A}$

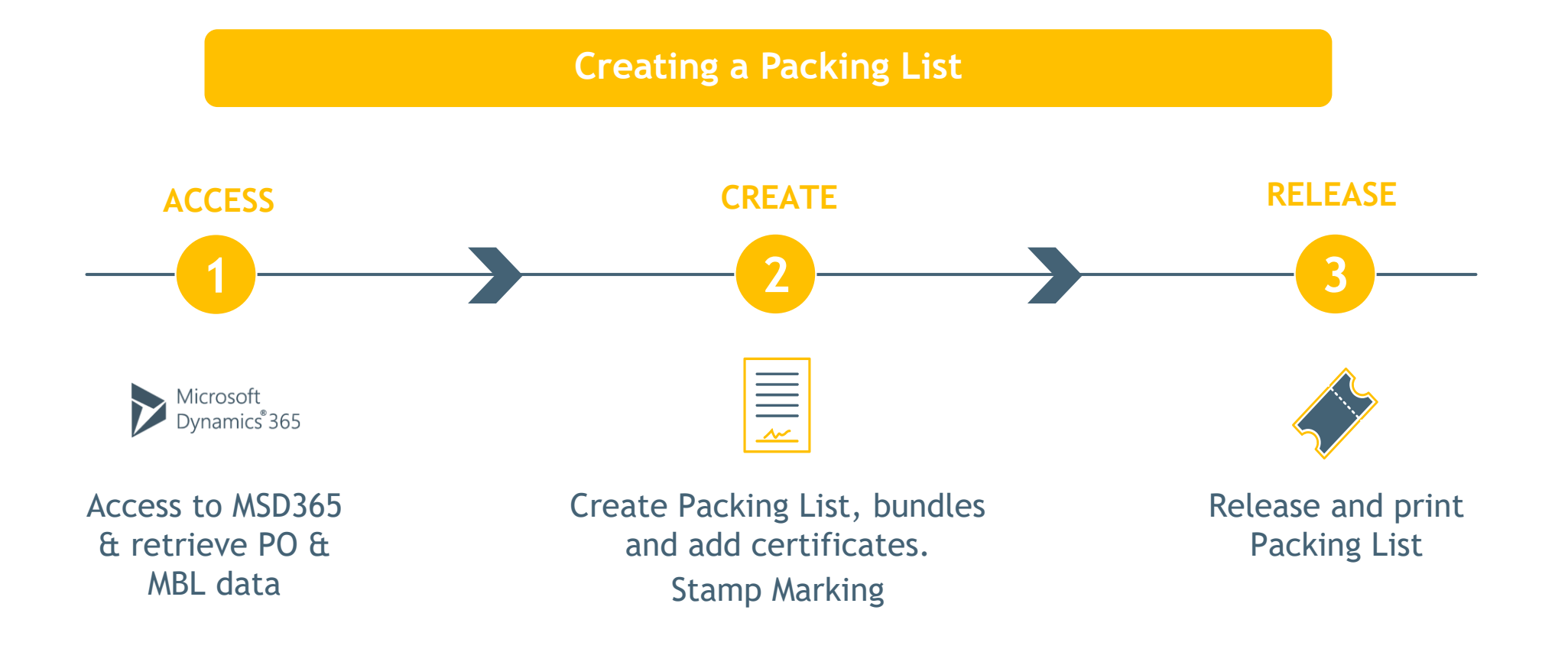

# 00.ACCESS & UNDERSTANDING THIS HANDBOOK

# **HOW TO ACCESS** THE PLATFORM:

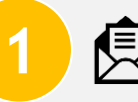

**1 E** First time? Request invitation to MET expediter: You'll receive an onboarding email with a link to register.

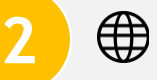

Access to Dynamics 365 Platform & related documentation:

## [Global Procurement Website](https://www.mairetecnimont.com/en/business-operations/global-procurement) – Deliver Materials

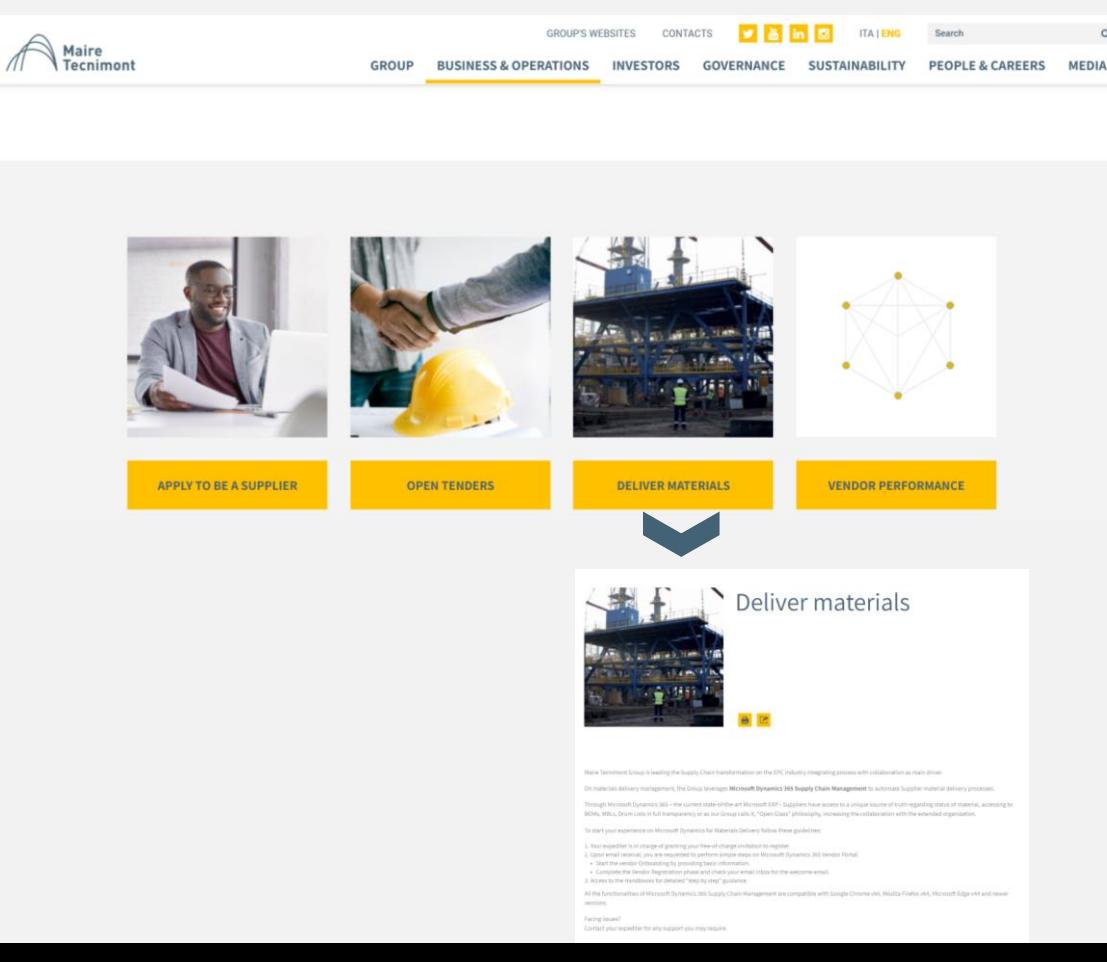

# **HOW TO ACCESS** THE PLATFORM:

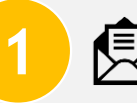

**1 E** First time? Request invitation to MET expediter: You'll receive an onboarding email with a link to register.

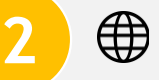

Access to Dynamics 365 Platform & related documentation:

## [Global Procurement Website](https://www.mairetecnimont.com/en/business-operations/global-procurement) – Deliver Materials

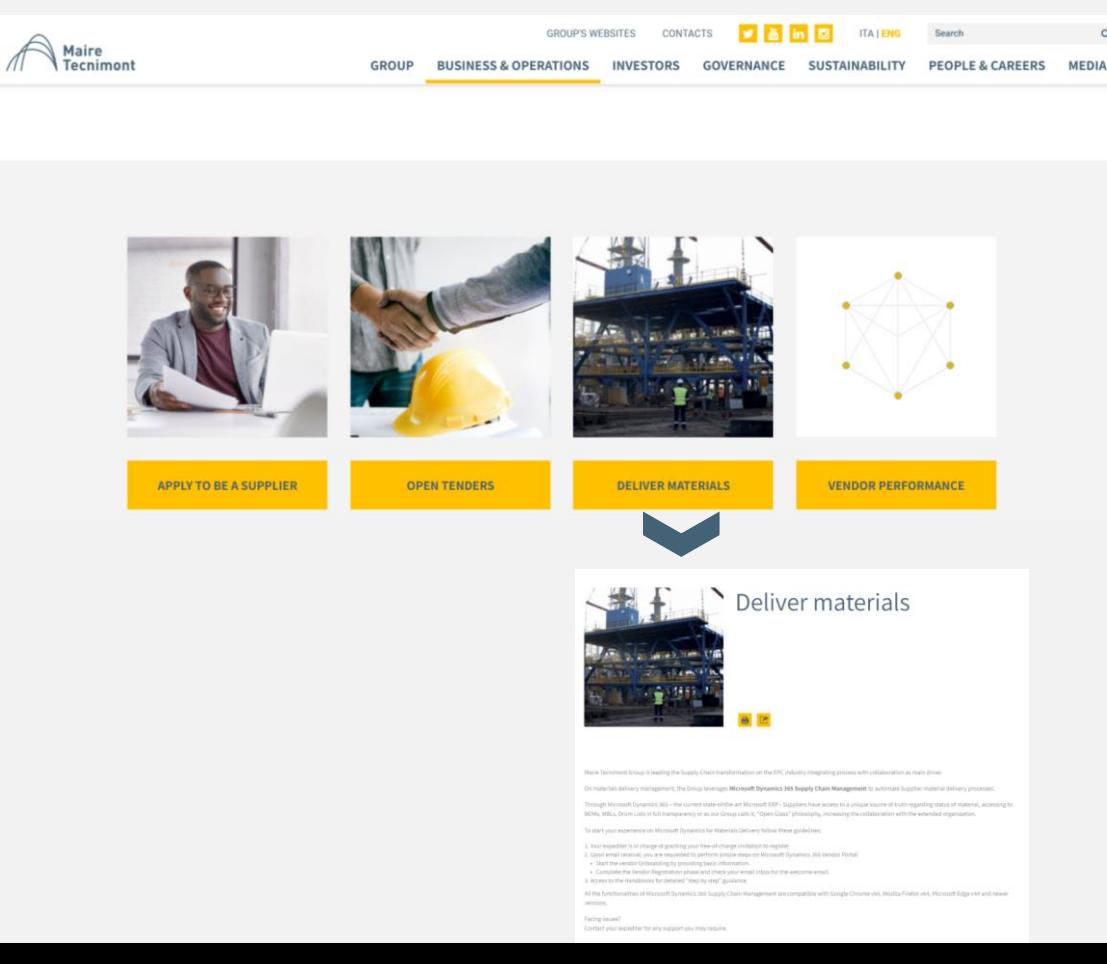

# UNDERSTANDING THIS HANDBOOK:

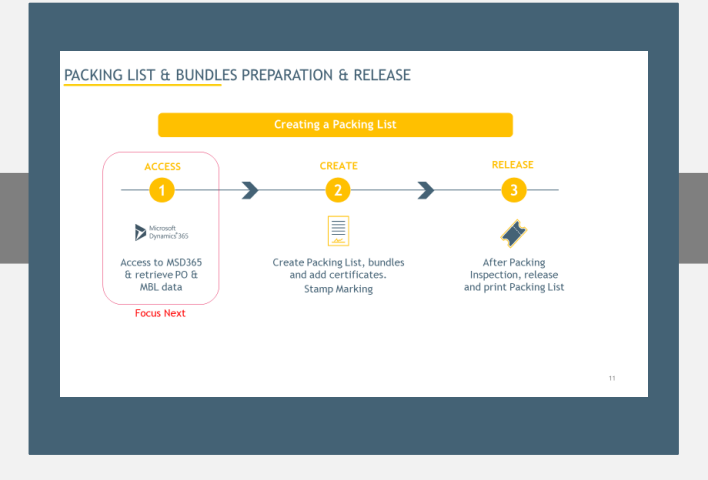

## **1. HIGH LEVEL PROCESS**

You will be guided step by step in the different sections:

- 1. Access
- 2. Create
- 3. Release

At the beginning of each section: find a process workflow highlighting phase to be explained - in red "Focus Next".

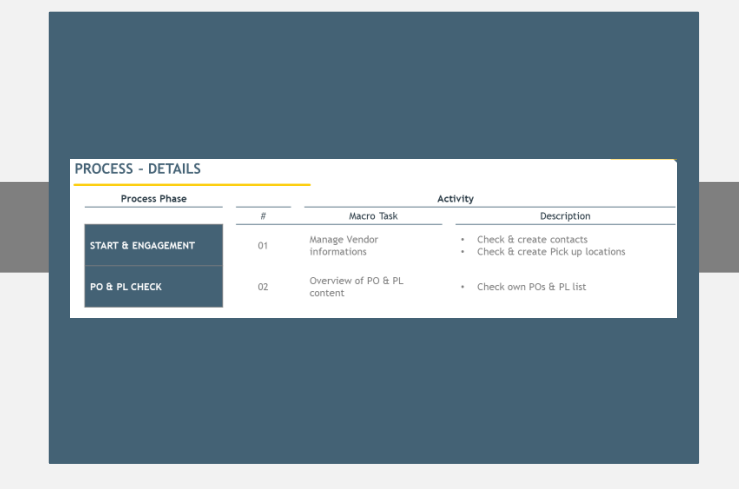

## **2. PROCESS DETAILS**

Each section has a recap slide in which the different process phases are listed.

For each process phase you will find the activities & the related description

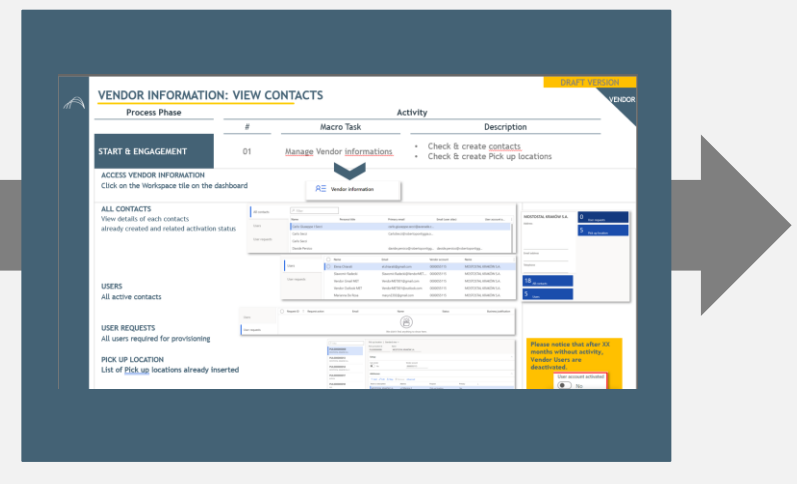

## **3. SINGLE ACTIVITY DESCRIPTION**

Each Activity has a specific slide in which the detailed tasks are explained step by step including printscreens for easy understanding.

# 01.ACCESS TO MICROSOFT DYNAMICS

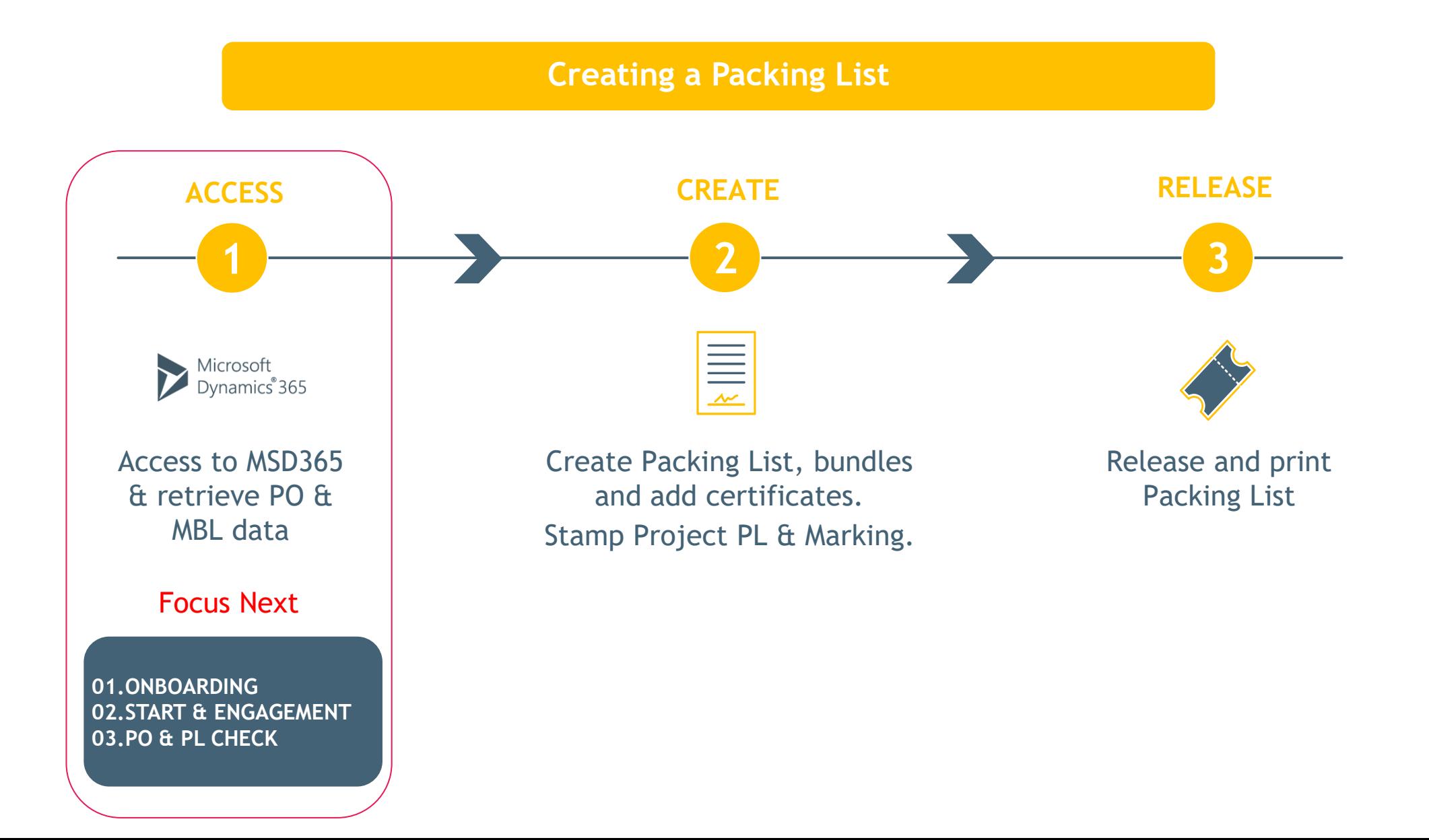

## **PROCESS – DETAILS** VENDOR

 $\mathbb{A}$ 

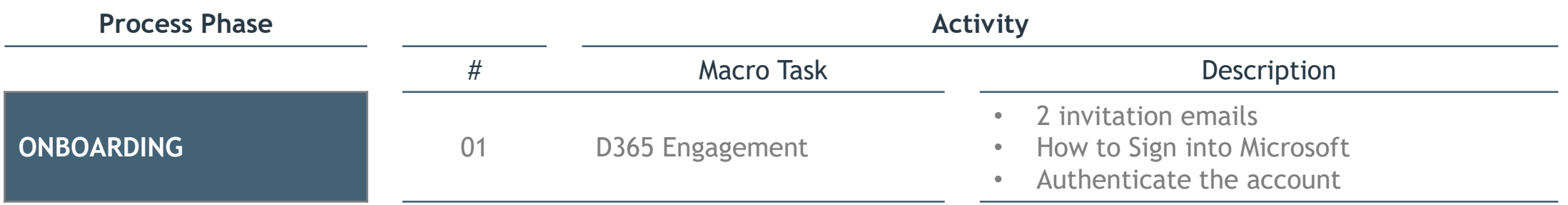

## **ONBOARDING 1/3** VENDOR

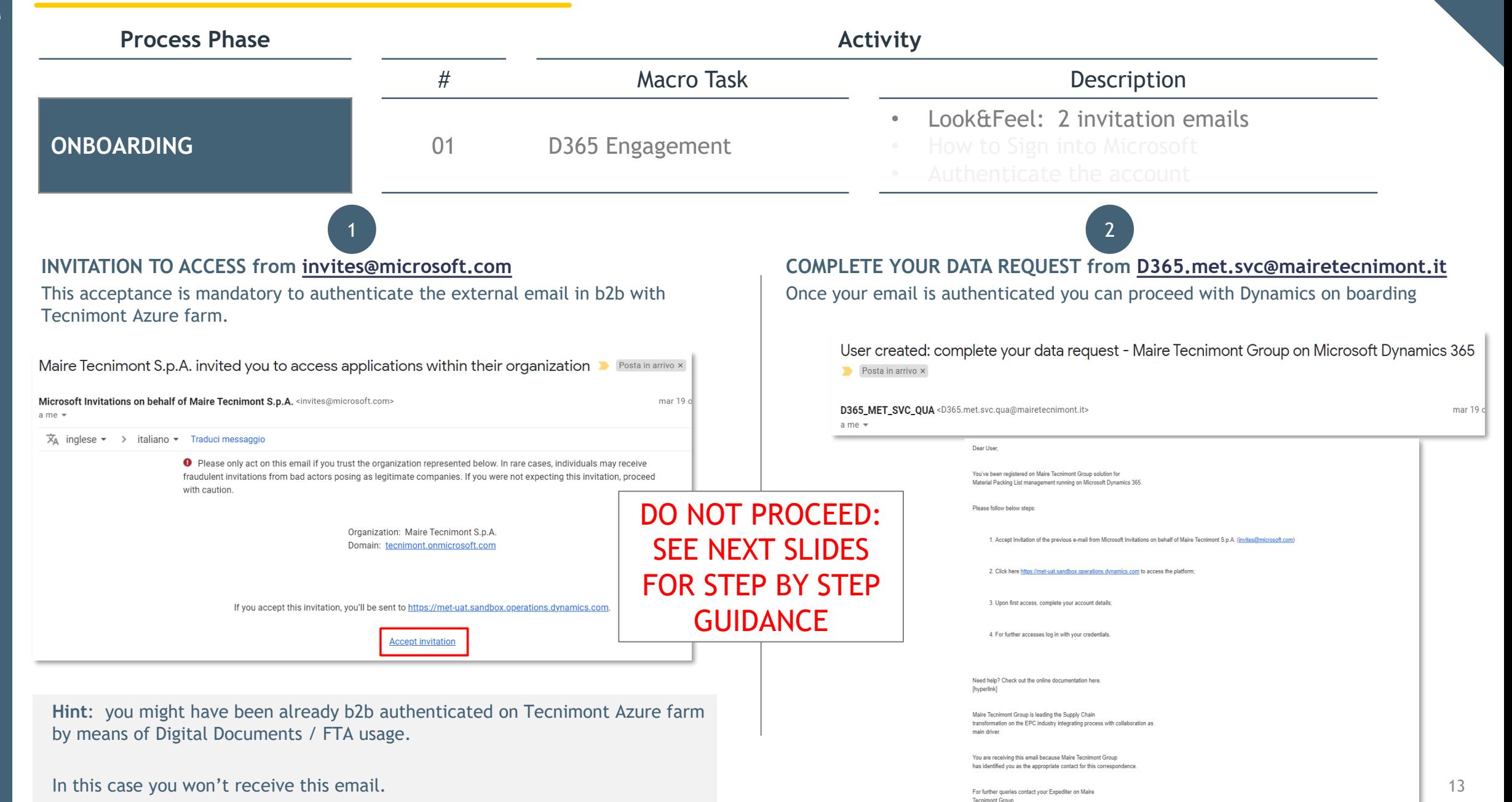

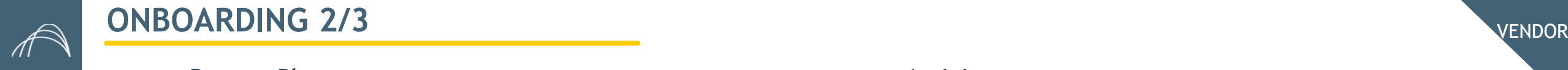

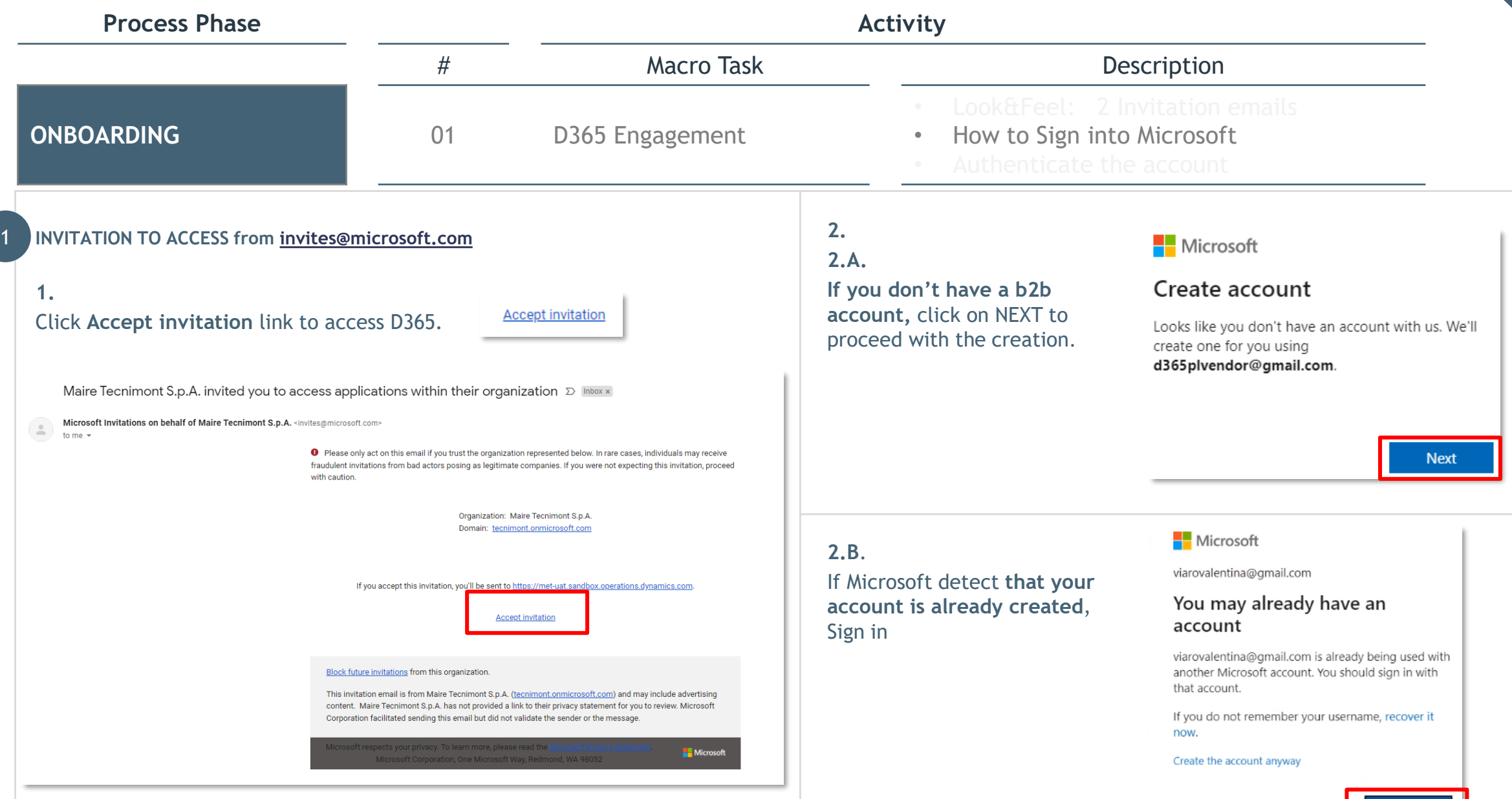

Sign in

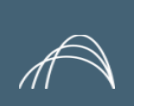

# **ONBOARDING 3/3**

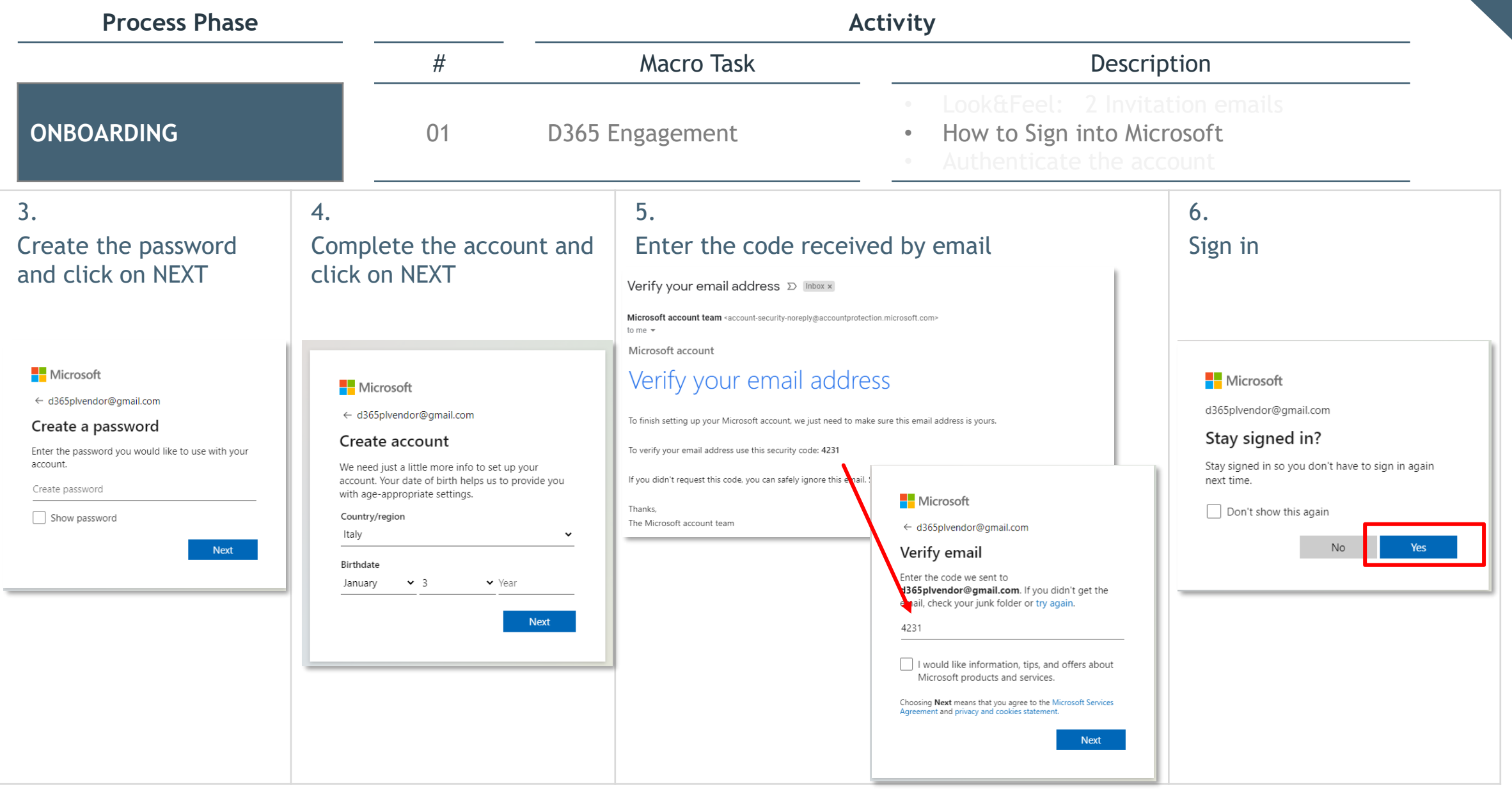

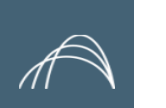

## **ONBOARDING 4/4**

![](_page_16_Picture_94.jpeg)

# **D365 HOMEPAGE – NAVIGATION TIPS** VENDOR

![](_page_17_Figure_1.jpeg)

**Main Menu - Section of interest:** 

MODULES > "**Account Payable**" to access Purchase Orders & Packing lists

#### Mark the star for your "Favorites"

![](_page_17_Picture_5.jpeg)

## **Quick search bar & tile**

Quick search of content by free text typing:

![](_page_17_Picture_8.jpeg)

### **User's account features**

**Bell icons:** shows the activities done and documents ready to be downloaded.

**Settings icon:** allows to custom the view

![](_page_17_Picture_12.jpeg)

## **PROCESS - DETAILS**

 $\mathbb{A}$ 

![](_page_18_Picture_60.jpeg)

![](_page_18_Picture_61.jpeg)

# **VENDOR INFORMATION: OVERVIEW CONTACTS**

**Process Phase Activity** # Macro Task Description **START & ENGAGEMENT** 02 Manage Vendor information **•** Check & create contacts  $R^{\pm}$  Vendor information **ACCESS VENDOR INFORMATION:** Click on the Workspace tile on the dashboard **MENU OVERVIEW:**  $P$  Filter MOSTOSTAL KRAKÓW S.A. All contacts  $\overline{0}$ User requests Name Personal title Primary email Email (user alias) User account a... Address Users Carlo Giuseppe I Secci carlo.giuseppe.secci@avar **ALL CONTACTS**  5 Carlo Secci CarloSecci@robertopontiggia.o.. Pick up location View details of each contacts User requests Carlo Secci already created and related Davide Persico davide.persico@robertopontigg... davide.persico@robertopontigg. activation status  $\bigcap$  Name Email Vendor account Name Email address Users  $\bigcirc$  Elena Chiarati el.chiarati@ 0000055115 MOSTOSTAL KRAKÓW S.A. Slawomir Radecki 0000055115 MOSTOSTAL KRAKÓW S.A. Slawomir.Radecki@VendorMET.... **USERS** Telephone User requests Vendor Gmail MET VendorMET001@gmail.com 0000055115 MOSTOSTAL KRAKÓW S.A. All active contacts Vendor Outlook MET VendorMET001@outlook.com 0000055115 MOSTOSTAL KRAKÓW S.A. Marianna De Rosa 0000055115 MOSTOSTAL KRAKÓW S.A. maryn2392@ 18 All contacts Request ID 1 Request action Email Name Status **Business justification** 5 **USER REQUESTS** Users Users All users required for provisioning User requests We didn't find anything to show here Pick un location | Standard view  $\rho$  Filter **Diricum Incation id After 2 months without activity,**  PUL000000008 PULO00000008 MOSTOSTAL KRAKÓW S.A. **DSTOSTAL KRAKÓW Vendor Users are deactivated.**PUL000000013 Setup **PICK UP LOCATION** MOSTOSTAL KRAKOW S Vendor accoun  $\bigcirc$  No 0000055115 PUL000000014 **List of Pick up locations already inserted** OSTOSTAL KRAKOW S.A. User account activated Addresse PUL000000017 + Add *Ø* Edit Å Map **III** Remove Advance Primary PUL000000018 Name or description Address No ul. Milenijna 5 **MOSTOSTAL KRAKÓW S.A.** Pick-up location Yes 19 97-410 Zlobnica, Kleszczov POL

# **VENDOR INFORMATION: MANAGE CONTACTS 1/3**

 $\mathbb{A}$ 

![](_page_20_Picture_138.jpeg)

# **VENDOR INFORMATION: MANAGE CONTACTS 2/3**

 $\mathbb{A}$ 

 $\overline{\phantom{a}}$ 

![](_page_21_Picture_73.jpeg)

# **VENDOR INFORMATION: MANAGE CONTACTS 3/3**

**Process Phase Activity** # Macro Task Description **START & ENGAGEMENT** 02 Manage Vendor informations • Check & create contacts **6. DELETE CONTACT CREATED:** a) Select a CREATED CONTACT b) Click on the Delete icon on the top c) An alert message asks confirmation Standard view  $\vee$ **Delete 日** Save  $+$  New Provision You are about to delete a record in People.  $\varphi$  Filter Eale Delete record? Read mode C Name Personal title Primary email Email (user alias) User account a. Revert Mr.  $g g g$  $\overline{a}$ Marianna De Rosa Miss maryn2392@ maryn2392@  $\checkmark$ **No** Yes Contacts | Standard view  $\vee$ **Mario Rossi** Dr. **Mario Rossi Mario Rossi** Mario Rossi **7. INACTIVATE USER PROVISIONED** c) Apply a business justification and submit a) Select a PROVISIONED USER (Activated) b) Click on "Inactivate vendor user on the top Inactivate vendor user  $\bigcirc$  Name Personal title Primary email Email (user alias) User account a... Contact person detail: Mr.  $\overline{a}$ **ggg IDENTIFICATION USER SETUP** Email (user alias Marianna De Rosa Miss maryn2392@ maryn2392(  $\checkmark$ Davide dav.persico90@ Language en-US  $\mathscr{O}$  Edit  $+$  New **Fi** Delete Inactivate vendor user Maintain vendor user roles Qptions Persico Page opti-Personal title Go to  $\vee$ Legal entities the person is a contact fo Contacts | Standard view **Davide Persico** MOSTOSTAL KRAKÓW S.A. **TO REACTIVATE A USER:** Contact person details **Follow the steps of section:** Last nam Personal title Email (user alias) Middle nam **"VENDOR INFORMATION: PROVISION A USER"** Davide Persico dav.persico90@g 22 $\bullet$  Yes  $\leftarrow$ Submit

# **VENDOR INFORMATION: PROVISION USER**

 $\mathbb{A}$ 

![](_page_23_Picture_100.jpeg)

# **VENDOR INFORMATION: MANAGE PICK UP LOCATION (1/2)**

 $\mathbb{A}$ 

MOS<sup>1</sup>

![](_page_24_Picture_115.jpeg)

# **VENDOR INFORMATION: MANAGE PICK UP LOCATION (2/2)**

![](_page_25_Picture_90.jpeg)

# **OVERVIEW ON PO CONTENT**

 $\mathbb{A}$ 

![](_page_26_Picture_73.jpeg)

# **OVERVIEW ON PL CONTENT**

 $\mathbb{A}$ 

![](_page_27_Picture_72.jpeg)

# 02. CREATE PACKING LIST

### PACKING LIST & BUNDLES PREPARATION & RELEASE  $\mathbb{A}$

![](_page_29_Figure_1.jpeg)

# **PROCESS – DETAILS** VENDOR

 $\mathbb{A}$ 

![](_page_30_Picture_83.jpeg)

# **MANAGE PL: CREATION OF PL**

 $\mathbb{A}$ 

![](_page_31_Picture_118.jpeg)

## **MANAGE PL: BULK UPLOAD**

 $\mathbb{A}$ 

VENDOR

![](_page_32_Picture_104.jpeg)

The system will check the template and in case of errors detected an alert will show the issues.

# PREPARING YOUR EXCEL FILE FOR MARKS BULK UPLOAD 1/2

![](_page_33_Picture_203.jpeg)

# PREPARING YOUR EXCEL FILE FOR MARKS BULK UPLOAD 2/2

## **CASE OF PACKING LIST WITH PACKAGE "LOOSE":** have a Single page for each Mark when the Mark quantity is bigger than 1

- 1. Each single page (progressive) of the packing list shall contain only "1" quantity of the Mark with its correct weights and dimensions;
- 2. All the "Package quantity" column "AB" " shall be 1. While the columns "B" ("No.") shall indicate the total quantity of the Mark included inside the packing list;
- 3. Marks/Items with quantities bigger than one, shall be split into more lines so that they will be considered as if they are in different packages;

![](_page_34_Picture_90.jpeg)

Mark "1371PR003I04AB0018" with No.2 is splitted into 2 rows, each with Package quantity valued with 1.

## **CASE OF PACKING LIST WITH PACKAGE "BUNDLE"**

#### **ALL THE MARKS IN THE SAME PROGRESSIVE**

1. No. is the total quantity of mark included in the PL;

![](_page_34_Picture_91.jpeg)

### **SAME MARK (>1) IN DIFFERENT PROGRESSIVE**

- 1. Each mark shall be split into more lines, one for different progressive;
- 2. For each mark row: No. is the total quantity of the mark included inside the packing list;
- 3. For each mark row: in Package quantity insert the quantity of mark included in the package;

![](_page_34_Picture_92.jpeg)

# **MANAGE PL: BULK UPLOAD**

 $\mathbb{A}$ 

 $\overline{\phantom{a}}$  $\overline{\phantom{a}}$  **PRELIMINARY** 

![](_page_35_Picture_162.jpeg)

## **MANAGE PL: ADD LINES MANUALLY**

**PRELIMINARY FINAL Process Phase Activity** # Macro Task Description PL MANAGEMENT **1980** 04 PL creation **1980 PL and lines manually & manage Packages 1.GENERATE PL CONTENT** b) Select the desired rows and insert the number in the c) Click on GENERATE PL CONTENT No. column d) Select all the lines a) Click on GENERATE PL CONTENT e) Click on Integrity check validation in order to check the 7500067833-0022 : 0000055663 - Zamil Structural Steel Co data and apply any correction required. 7500066747-0037 : MOSTOSTAL KRAKÓW S.A. Packing list header  $\Box$  Save  $+$  New  $\Box$  Delete Packing list management Options  $\Box$ **PL Mark Selection** f) save PO SAP DELIVERY VENDOR PO SAP Integrity checks Delivery da Contac **MBL** Update **Print manage** Generate PL content **Packing list lines** 7500067833 画 3/22/2022 Elena gmail Test Vendor d365 Generate PL content Integrity check validation PL Status update Print Packing List & Marking List PL bulk upload Reset to 00.DRAFT **Ill** Remove Packao **Packing list lines** Line n Integrity check dity Code For Mark Stock/Mill  $\blacktriangledown$  $\overrightarrow{m}$  Remove Package  $\overrightarrow{m}$ No. UoM Quanti A01 ◯ C Line number Mark  $\bullet$ Validation error: Mill 1 1112PR001I04AB000  $\bigcirc$   $\bigcirc$  Integrity check **Description**  $\blacktriangledown$ 2 1112PR001I04AB0002  $1$  pcs 144.29 144.29  $\overline{O}$ HS Code HS code for Mark 1112PR001I04AB0001 (Mill) is not populated **2.MANAGE THE PACKAGE if**  c) Fill in the mandatory package header field d) Select the packing list lines and click on ADD **necessary** e) SAVE Package management | Standard view  $\vee$ a) Select PACKAGE MANAGEMENT **PACKAGE HEADER** b) Click on NEW to create the n. **Packing list** Packages necessary 7500066747-0037 All packing list | Standard view  $\vee$  $\mathbb H$  Save  $\vert$  $+$  New  $+$  New  $\bar{m}$  Remove Copy package header 7500066747-0037 : 0000055115 - MOSTOSTAL KRA Package ID ↑ Progressive Packing list header 75000667470000062  $\vert$  1 **Packing list lines ID** Remove Package  $\vee$ **PACKAGE LINES PACKING LIST LINES** Package management  $\bigcirc$   $\bigcirc$ No. UoM Quantity Stock/Mill Net weight Total net weight  $\langle$  Add Package line re... Line number Mark Quantity Line number Mark Stock/Mill Where used 1IAB0012  $1 \nvert n \rvert s$ 1.00 1 410PR001IAB0008 Mill  $\geq$  Remove  $\frac{100000}{1000}$ **I** Remove - New

36

## **MANAGE PL: UPDATE CONTENT**

**PRELIMINARY FINAL** VENDOR

![](_page_37_Picture_2.jpeg)

#### **Process Phase Activity** # Macro Task Description PL MANAGEMENT 05 05 PL data update & review • Update Preliminary & Final PL Input Expected EXW Delivery date All packing list | Standard view  $\vee$ **1. 2A.** Header 7500066747-0008: 0000055115 - MOSTOSTAL KRAKÓW S.A.  $\mathscr{D}$  Edit **ACCESS ALL PACKING LIST AREA UPDATE PACKING LIST HEADER PACKING INSPECTION WAIVED** MOSTOSTAL KRAKÓW S.A Packing list order status Packing inspection waived a) From the menu on the left a) Select the PL & EDIT 00.DRAFT Name of goods 2nd language  $\circledbullet$  No **VENDOR** Issue date click on ACCOUNTS PAYABLE PL dates Vendor account b) Choose Header 0000055115 **DELIVERY** b) Select ALL PACKING LIST Delivery date c) Click on SAVE when done MWP No Contact  $6/4/2021$ 410-PR001I A **Vendor Gmail MET VENDOR FXW** c) Click on the code of the PL SAP PO Incoterms **TURN PRELIMINARY CONTACT INFORMATION** 7500066747 DAP Actual EXW Delivery Purchase orders Internet addres  $\overleftrightarrow{\mathbf{x}}$  Favorites **INTO FINAL:** Switch All SAP purchase order **CURRENCY PRELIMINARY** (4) Recent Currency All packing list reliminary Email Preliminary to NO  $\bullet$  Yes PLN VendorMET001@gmail.con **जि** Workspace > Packing list management **Expected EXW Delivery**  $\frac{B}{2}$  Modules 9/29/2021 **PL STATUS ALLOWED** Accounts payable **00.DRAFT**All packing lis **Standard view 2B.**  $\rho$  Filter All packing list | Standard view  $\vee$ Lines 7500067724-0010 : 0000055115 - MOSTOSTAL KRAKÓW S.A. ○ 2 Packing list ↑ Preliminar Lines **UPDATE PACKING LIST LINES** 7500066747-0005 Packing list header a) Select the Lines section & EDIT 7500066747-0006 7500066747-0007 • b) To edit the Packages please select **Packing list lines** 7500066747-0008  $\mathbf{\hat{m}}$  Remove Package  $\sim$ "Package management" and apply the modifications  $\circ$ Line number Mark No. UoM Quantity Weight per unit Single mark qu... Total mark qua... Unit Total weight UoM Weight • C) Click on SAVE when done 1 724PRC1IAB0B06 1 pcs  $1.00$ 1.00 kg 1.00 1.00 KG 2 724PRC1IAB0B07 1 pcs 8.00 8.00 kg  $8.00$ 8.00 KG 3 724PRC1IAB0B08 1 pcs 5.00 5.00 kg 5.00 5.00 KG **MBL**

**TO UPDATE PACKING LIST LINES ALSO** THROUGH THE BULK UPLOAD FUNCTION

Generate PL content

PL bulk upload

# 03.RELEASE PACKING LIST

### PACKING LIST & BUNDLES PREPARATION & RELEASE  $\mathbb{A}$

![](_page_39_Figure_1.jpeg)

## **PROCESS – DETAILS** VENDOR

 $\mathbb{A}$ 

![](_page_40_Picture_106.jpeg)

![](_page_40_Picture_107.jpeg)

## **MANAGE PL: ISSUE**

 $\mathbb{A}$ 

![](_page_41_Picture_176.jpeg)

### **PLEASE VIEW THE ERROR HANDLING SECTION FOR DETAILS**

41

## **REVIEW A PL & ISSUE**

7500067724

7500067724

7500067724-0004;

7500067724-0004;7

Mark weight for Mark 724PR001IAB0007 (Mill) on Packing List 7500067724-0004 (Packing List Line 2) is different from related MBL Mark Weight.

Single Mark Quantity as per PO UoM for Mark 724PR0011AB0007 (Mill) on Packing List 7500067724-0004 (Packing List Line 2) is different from related MBL Single Mark Quantity as per PO UoM.

![](_page_42_Picture_172.jpeg)

MBL dimensions differences

MBL dimensions differences

## **MANAGE PL: REVIEW A PL & ISSUE**

**FINAL**

VENDOR

![](_page_43_Picture_184.jpeg)

#### **3. REVIEW ACCEPTED & REFUSED**

43 You will be notified by email and by alert bell icon on the platform about the changed status in «20.ACCEPTANCE» If REVIEW REFUSED You will be notified by email and by alert bell icon on the platform about the changed status in «05.REWORK»

# **UPLOADS DOCUMENTS TO PL**

 $\mathbb{A}$ 

**PRELIMINARY FINAL** VENDOR

![](_page_44_Picture_172.jpeg)

# **PRINTS MARKING LIST AND PL CONTENT**

 $\mathbb{A}$ 

![](_page_45_Picture_132.jpeg)

![](_page_46_Picture_118.jpeg)

### **1. ACCESS ALL PACKING LIST AREA**

a) Select ACCOUNTS PAYABLE from the Menu **b)** Select ALL PACKING LIST to see the PL list

![](_page_46_Picture_119.jpeg)

7500066747-0005: 0000055115 - MOSTOSTAL KRAKÓW S.A.

![](_page_46_Picture_120.jpeg)

### **2. ADD THE VENDOR ESTIMATED ARRIVAL DATE TO SITE**

a) Click on the PL code to access details, choose Header and

Lines Header

![](_page_46_Picture_10.jpeg)

Delivery places and pick-up locations

All packing list | Standard view  $\vee$ 

b) Add the *Vendor Estimated Arrival* in the PL Dates section

c) SAVE  $\boxplus$  Save

Edit

![](_page_46_Picture_121.jpeg)

Lines Header

Routing Method

Open order

# **ERRORS HANDLING 1/2** VENDOR

 $\mathbb{A}$ 

![](_page_47_Picture_236.jpeg)

![](_page_48_Picture_0.jpeg)

# **ERRORS HANDLING 2/2** VENDOR

 $\mathbb{A}$ 

![](_page_48_Picture_108.jpeg)

# Z.TASK RECORDER

# TASK RECORDER

**You will have available the in tool record of the process, that will provide an online step by step instructional guide** 

![](_page_50_Figure_2.jpeg)

![](_page_50_Figure_3.jpeg)

**Help user familiarizing with the system**

![](_page_50_Figure_5.jpeg)

**Reduce risk of adoption issues** 

# START THE RECORDER

In the dashboard select the settings icon on the right corner

 $\mathbb{A}$ 

![](_page_51_Figure_3.jpeg)

## **ACCESS STEP BY STEP LIVE INSTRUCTIONS**

Pop up into the screen will show the step to made. Any step can be skipped or be replied if necessary.

Until the step has not been done correctly, the next won't be shown.

![](_page_51_Figure_7.jpeg)

![](_page_52_Picture_0.jpeg)

# **APPENDIX**

![](_page_53_Picture_26.jpeg)

### **PACKING LIST REWORK MOTIVATION LIST**

#### Packing list status update

![](_page_53_Picture_27.jpeg)

**VENDOR**

 $\mathbb{A}$ 

**EXPEDITER**

**P R E L I M I N A R Y**

![](_page_54_Figure_2.jpeg)